## 2<sup>nd</sup> Generation Viprinet Virtual Hub for Amazon AWS

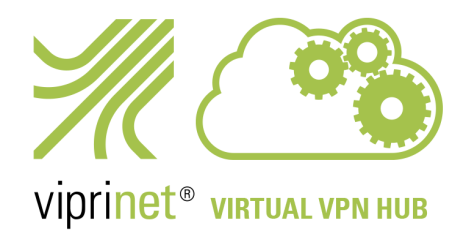

## Installation Instructions

In the past, we used to publish a dedicated AWS Virtual Hub image on the AWS Marketplace. However, due to certification requirements from Amazon, it always took longer for a new Viprinet firmware version to get published.

To speed up firmware updates and to make things more flexible, we are now longer publishing those images. Instead we have created a way to use any "Amazon Linux 2 AMI" which after creating the Instance can be converted into a Viprinet Virtual Hub. Afterwards, this Virtual Hub will then receive Firmware updates in the same interval as any physical Viprinet Hub would.

In this document we are explaining what steps to take to create your own Virtual Hub instances on AWS.

## 1. Log in into your AWS account, locate *All services* group and click on *EC2*.

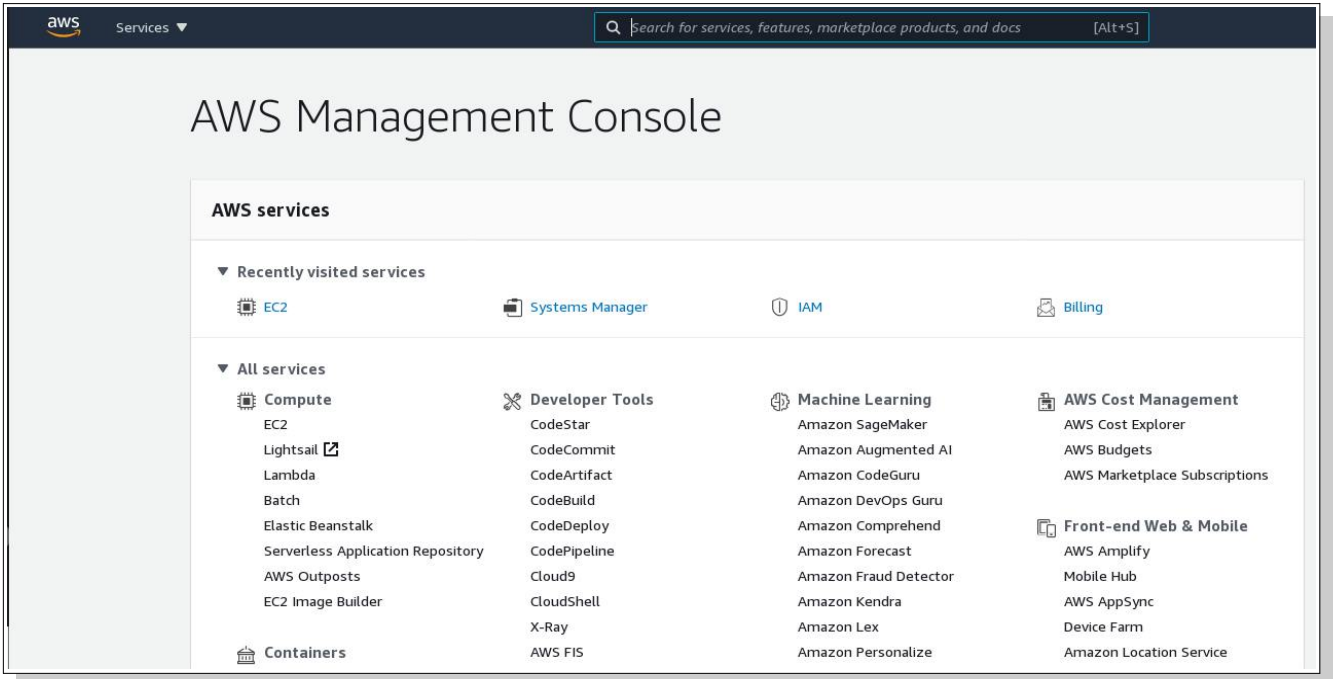

2. Click on button *Launch instance*, then select *Launch instance* option:

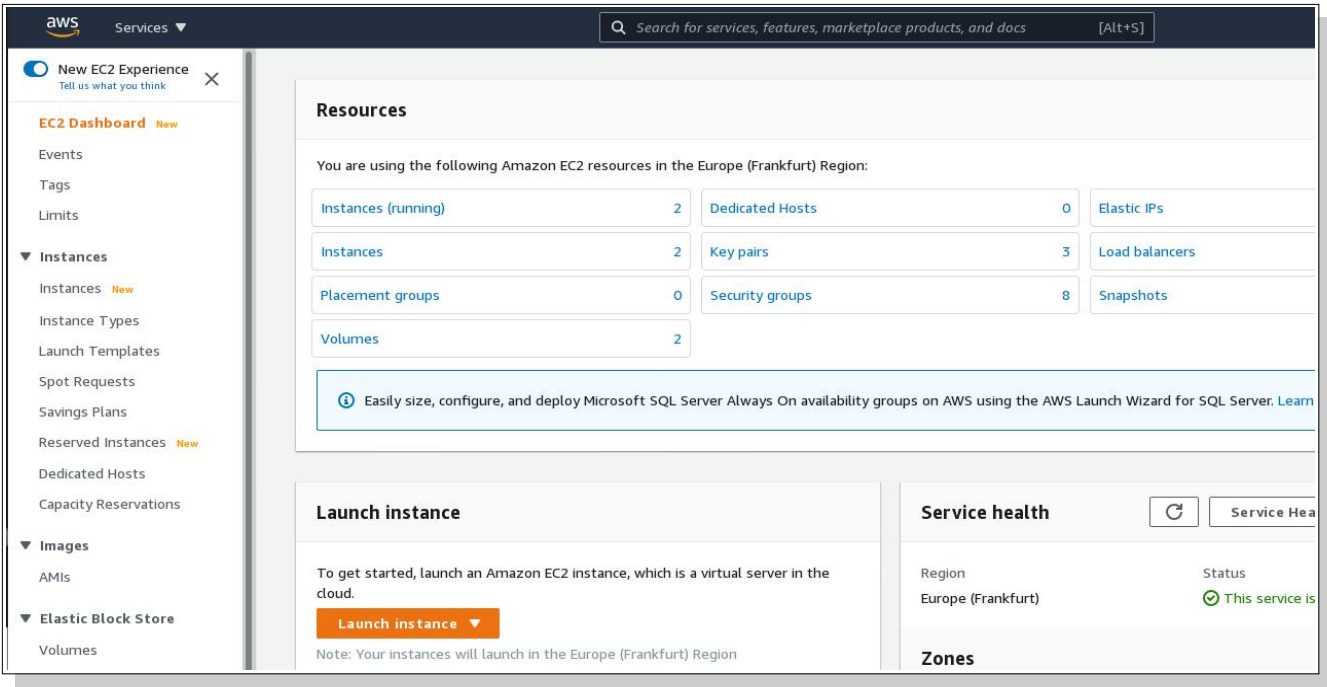

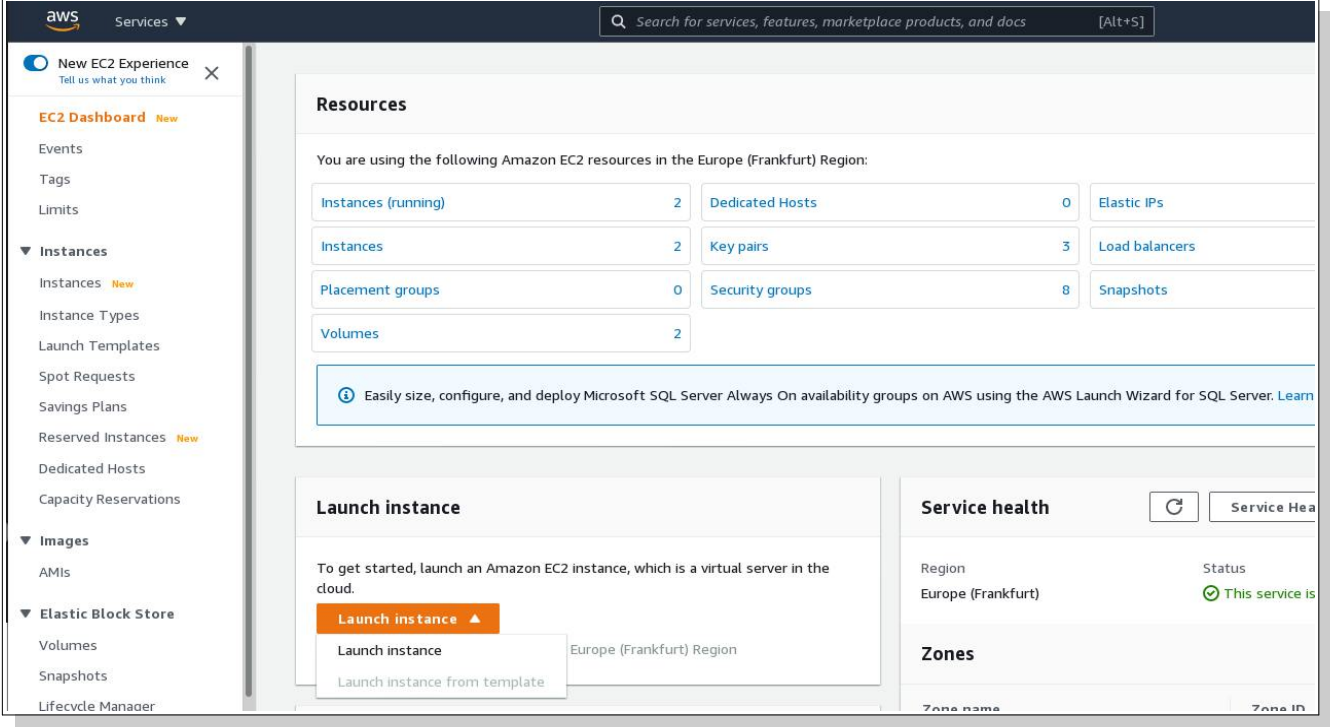

3. On *Amazon Machine Selection* screen, select *Amazon Linux 2 AMI* and confirm the *64-bit (x86)* option:

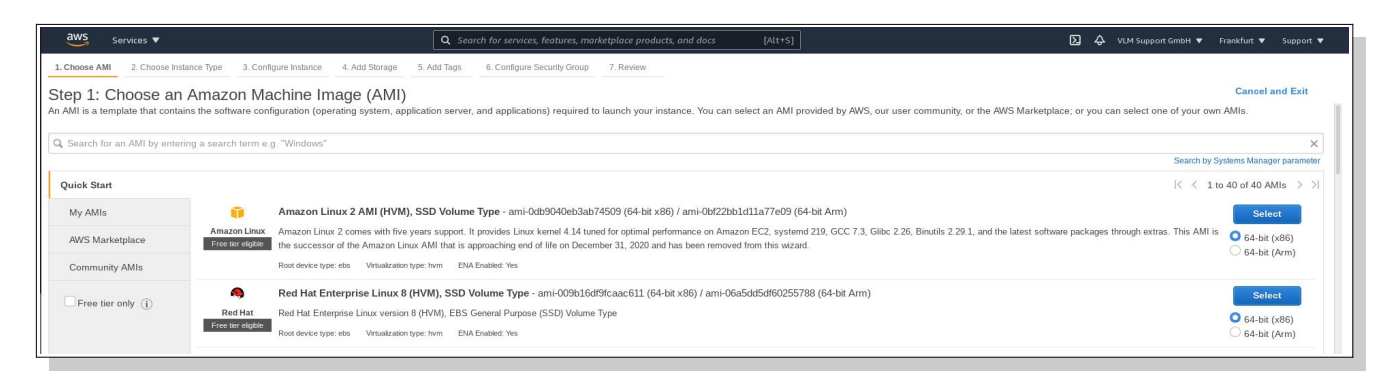

4. Choose your instance type and proceed to *Review and Launch*:

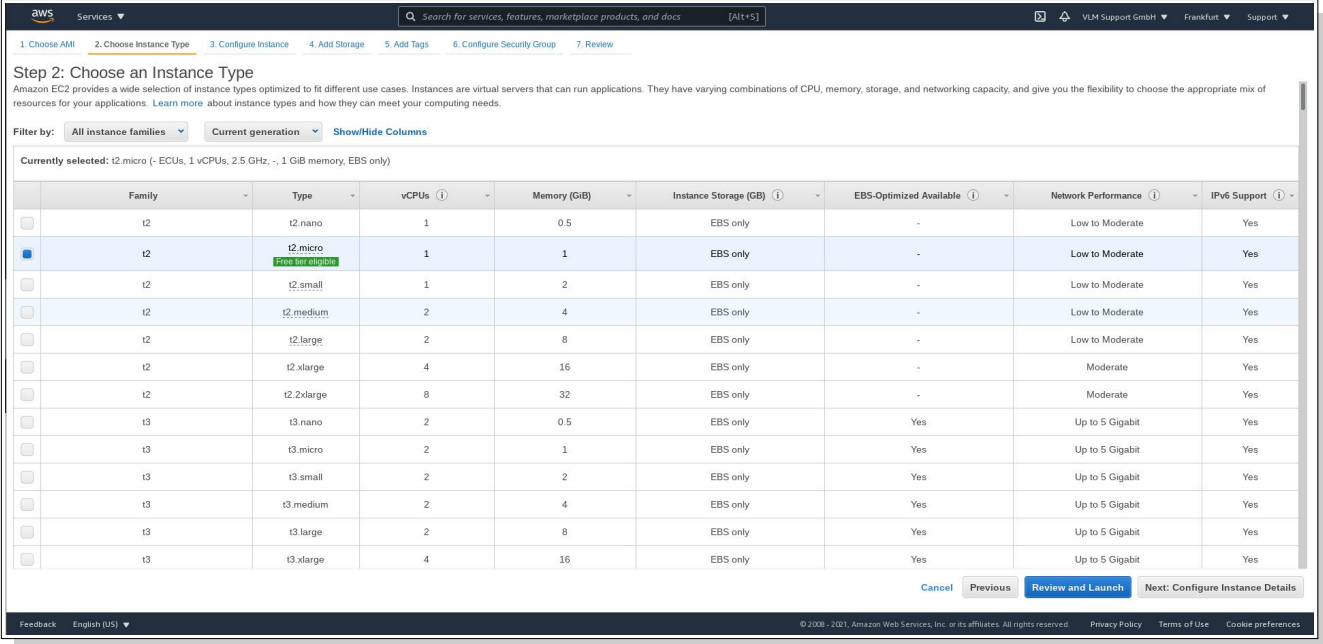

5. On *Review Instance Launch* screen, locate option *Edit security groups* and click on it:

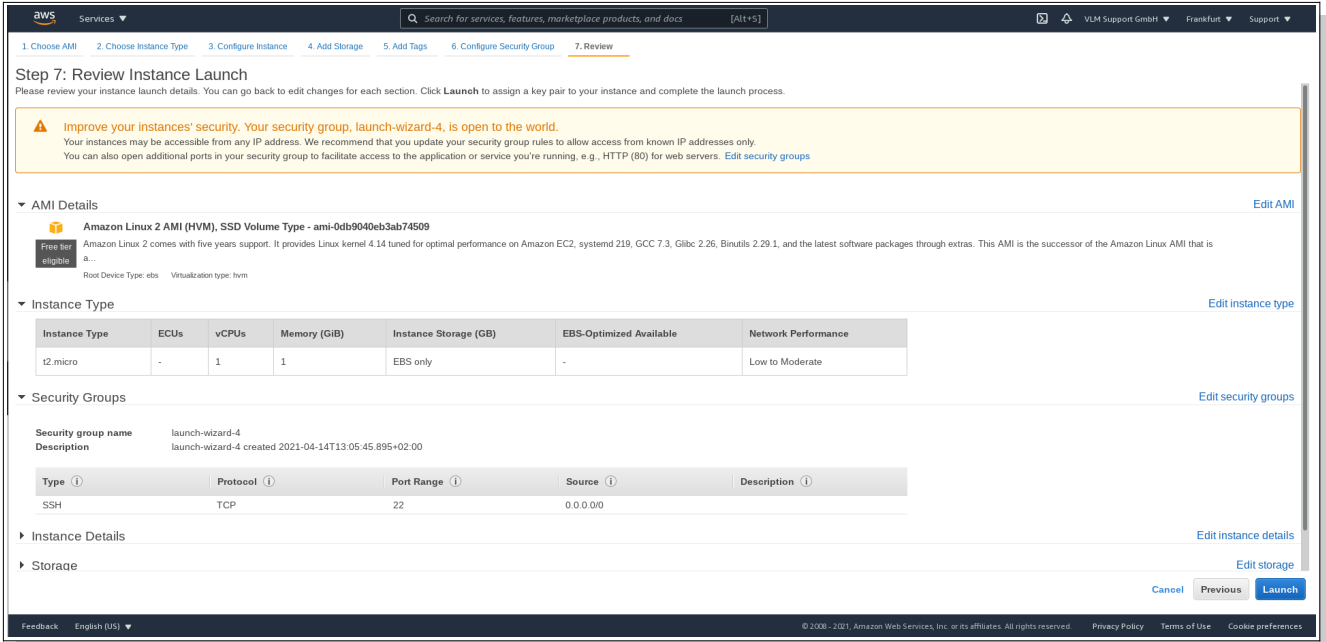

6. Add protocols *HTTP* and *HTTPS* into allowed services (SSH should come as default, otherwise add it too):

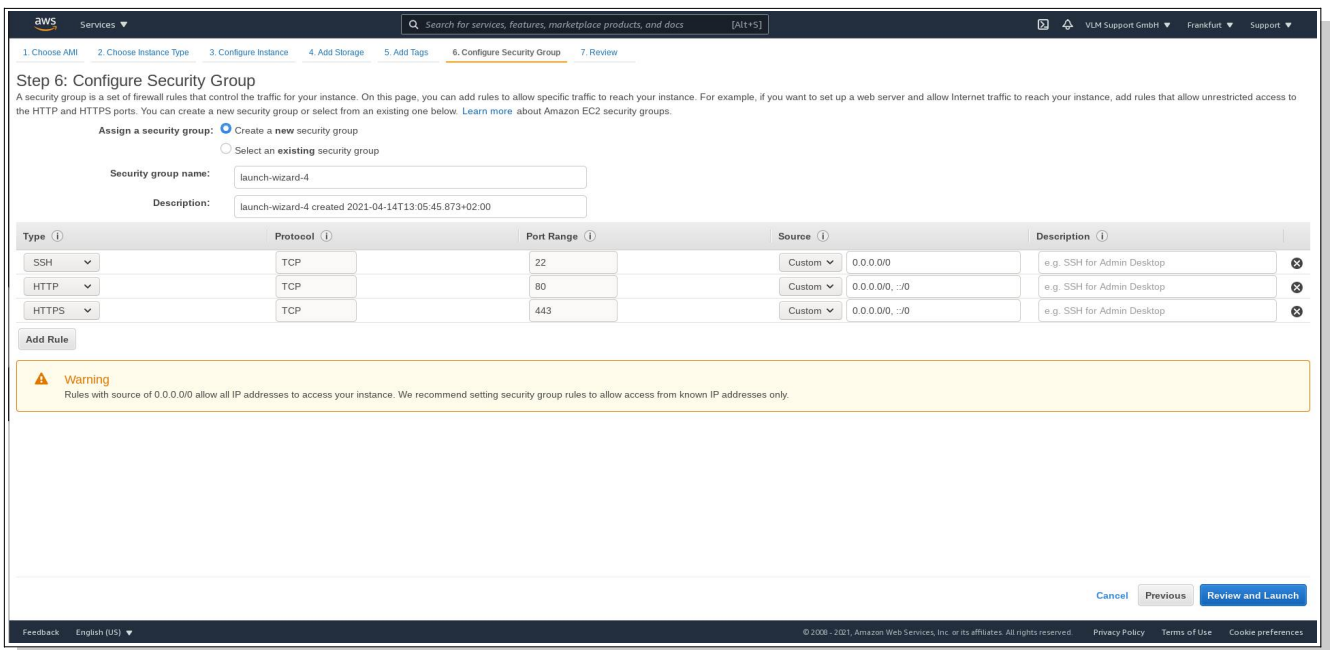

then click on *Review and Launch*, choose your *key pair* and click on *Launch Instances*:

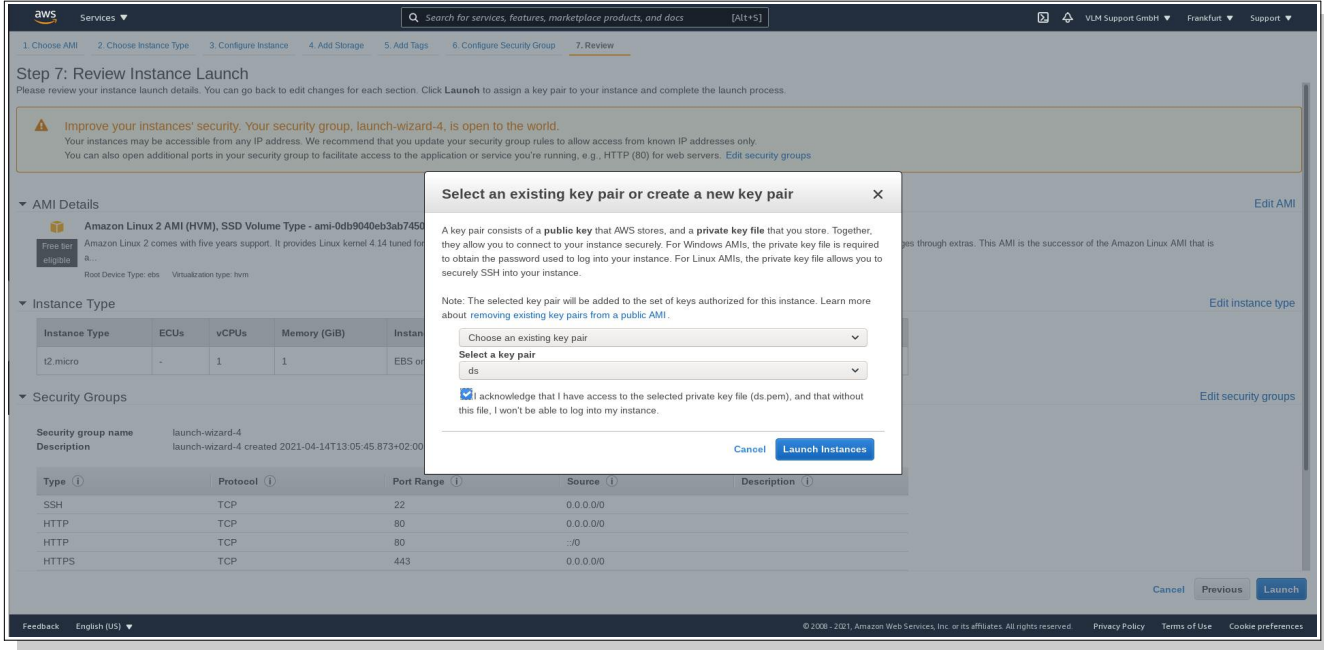

7. You will be redirected to the following screen. Click on View Instances to go to your instance list:

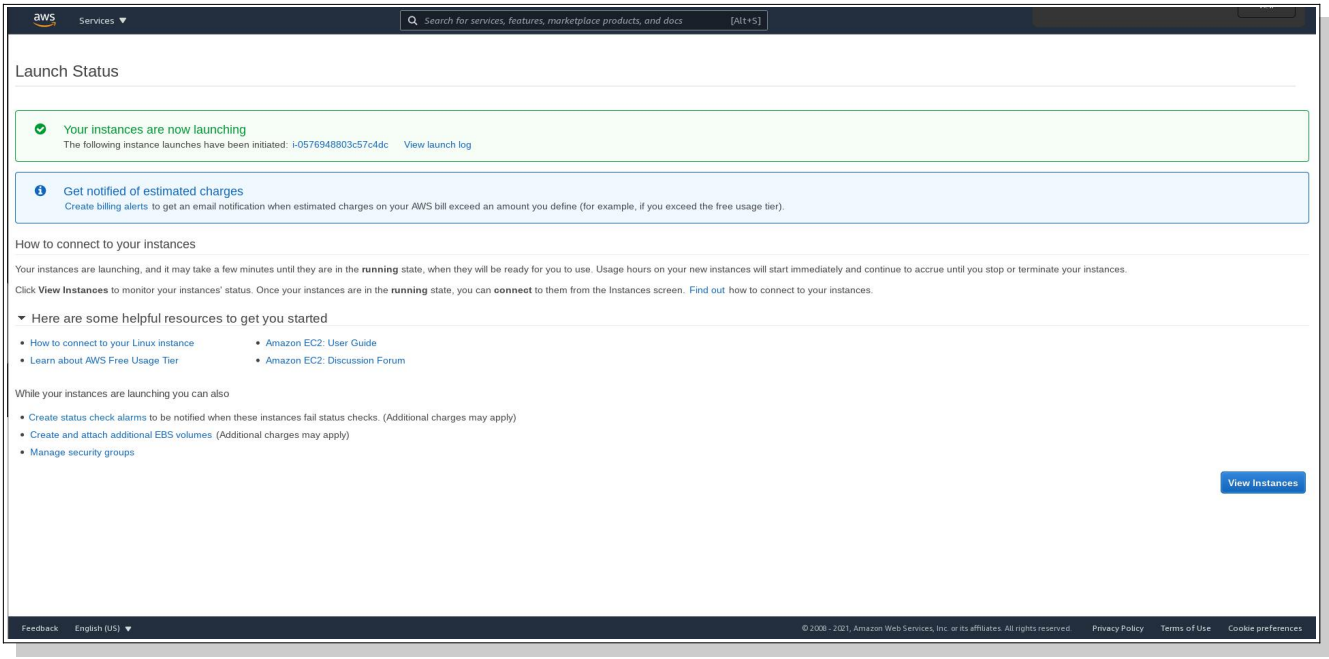

8. Locate the IP address of recently created instance:

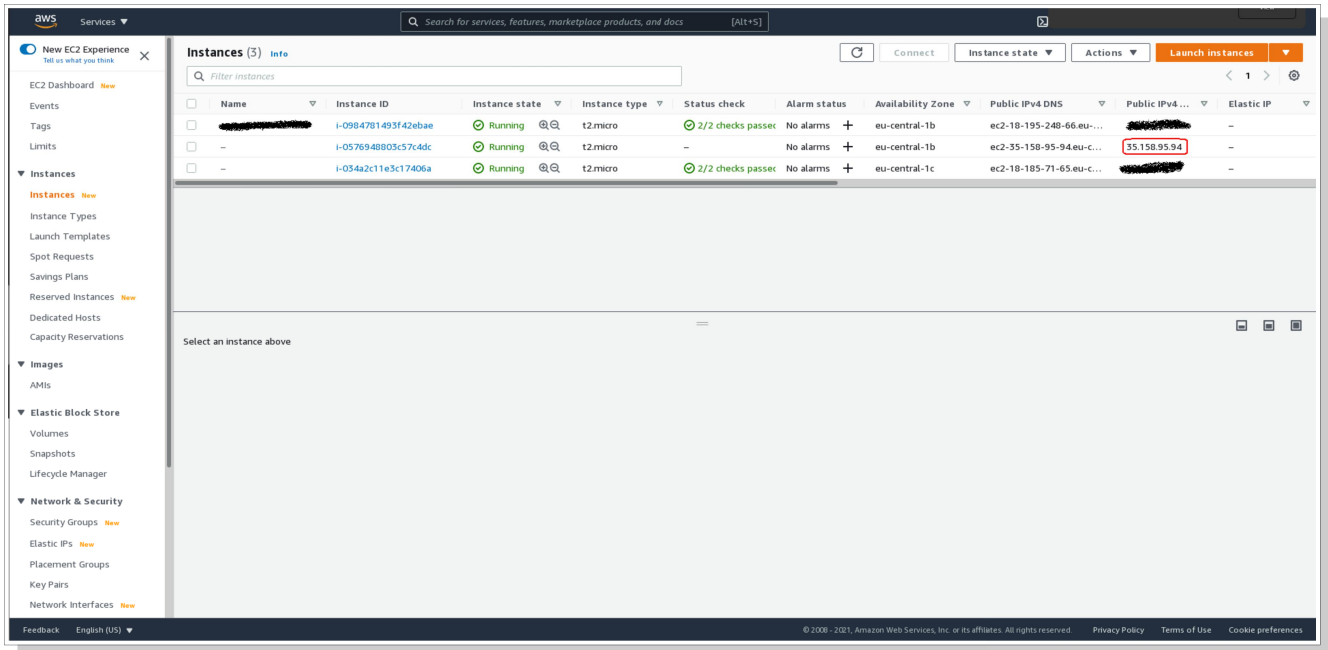

9. Using an SSH client, connect into your instance using *ec2-user* account:

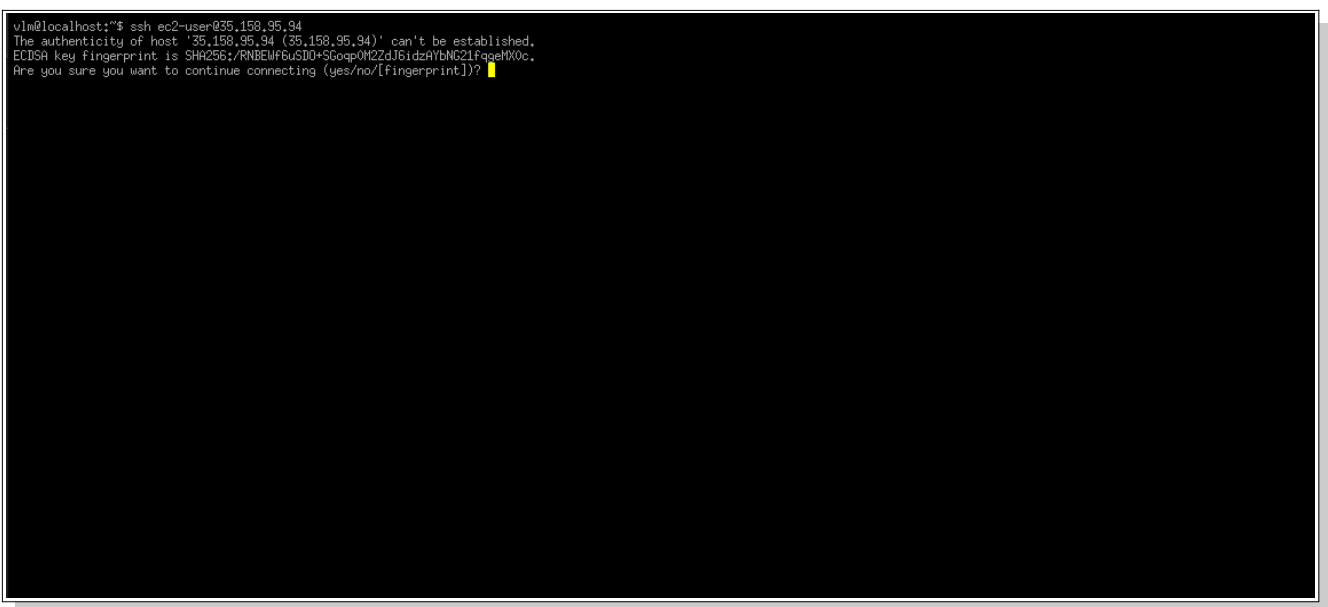

You will be asked if you accept SSH fingerprint, type *yes* then press *enter.*

Run the following command to add Viprinet Repository into your list: *\$ sudo yum -y install https://aws.vipri.net/amzn2/viprinet-repo-latest.amzn2.x86\_64.rpm*

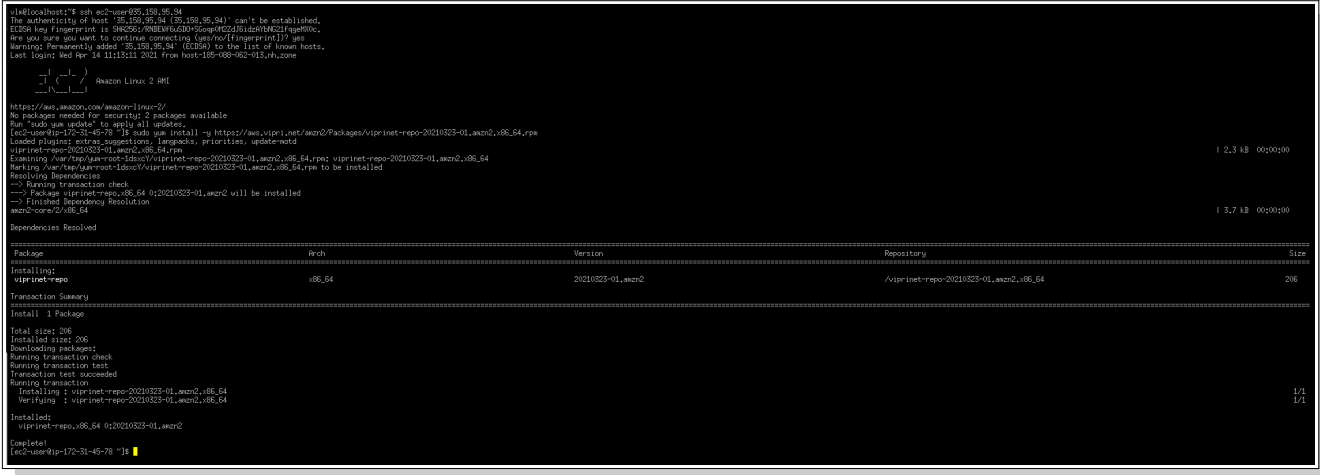

Execute the following command to add Viprinet package:

*sudo yum install -y viprinet*

This command will also install needed dependencies:

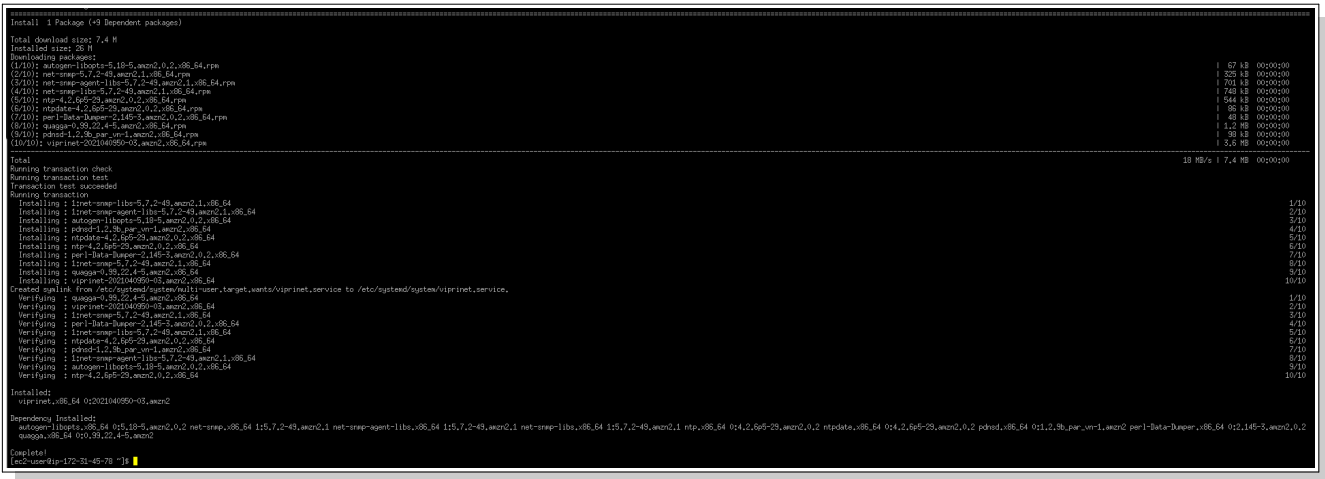

10. Using your browser access the following address:

*http://<ip-address-of-your-instance>/*

then you will be asked if you want to proceed using *HTTPS* (secure protocol), confirm by clicking *Yes*:

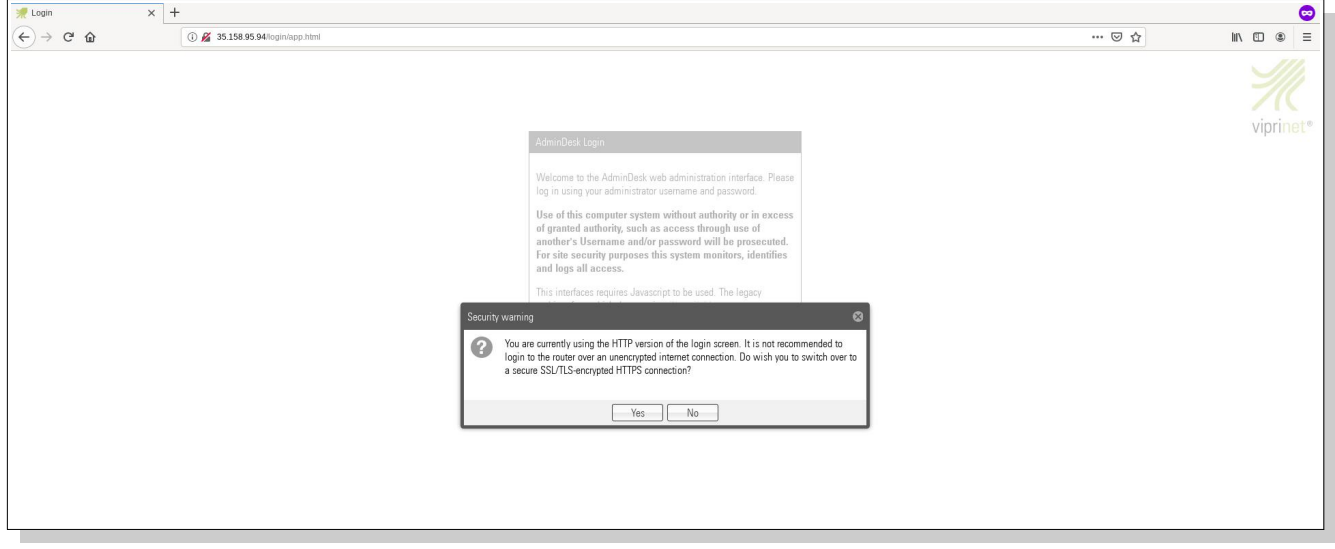

A self signed SSL certificated was generated, due to this you will receive a notification about a Potential Security Risk Ahead. Click on Advanced the confirm access to site.

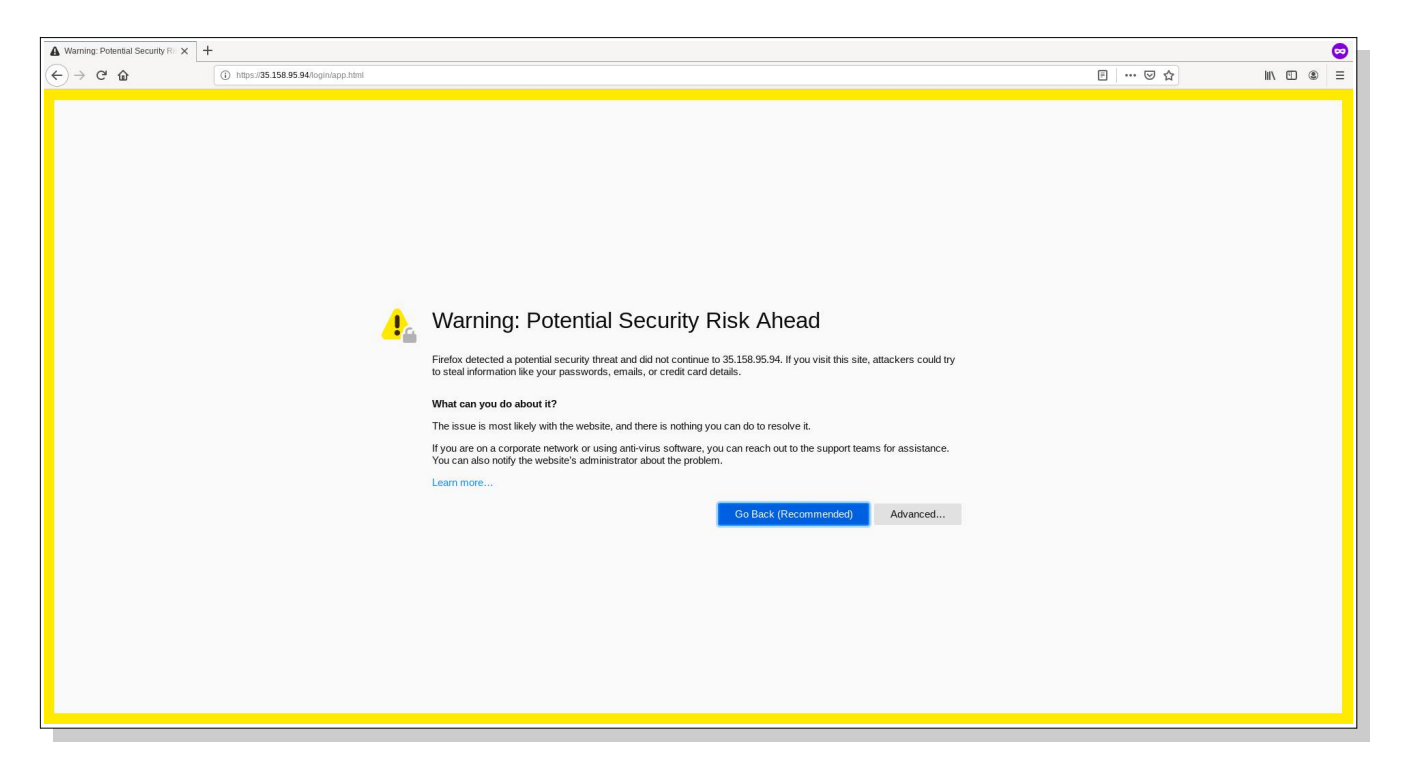

Log in using default credential:

*Username: root Password: viprinet*

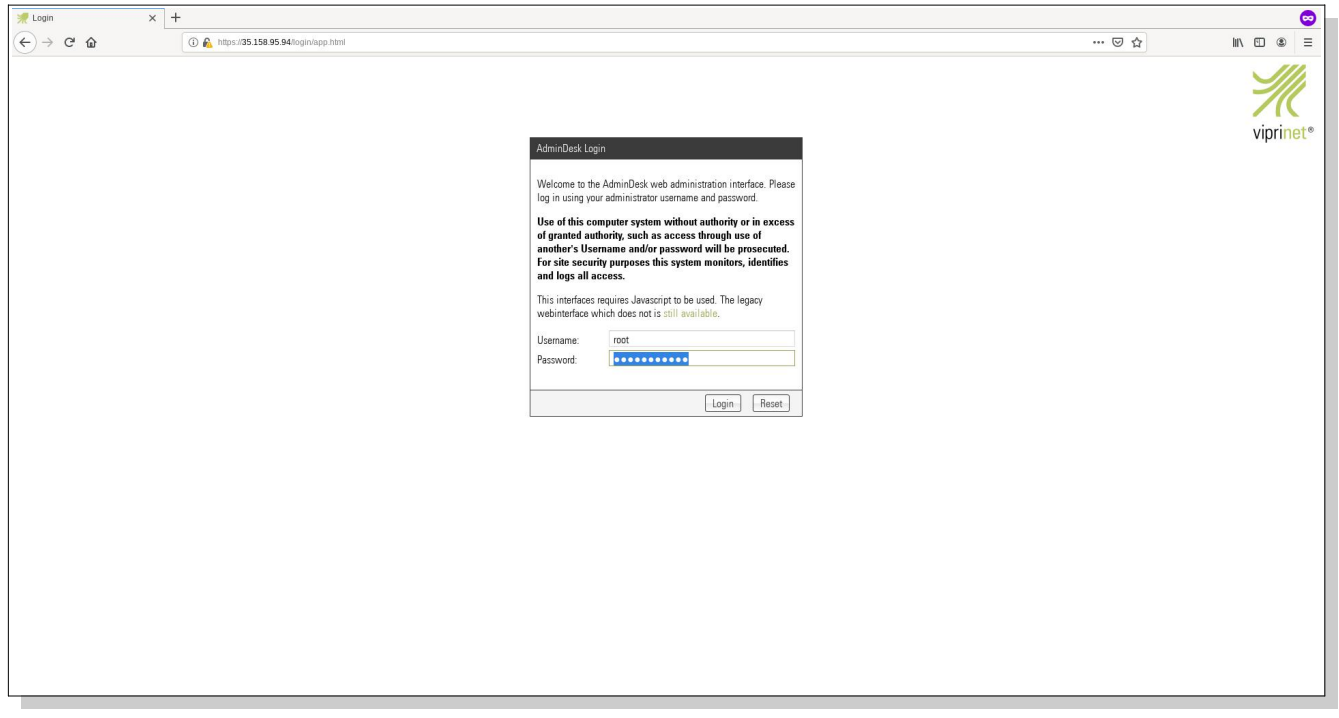

You should get redirected to the Viprinet Administration Web Interface:

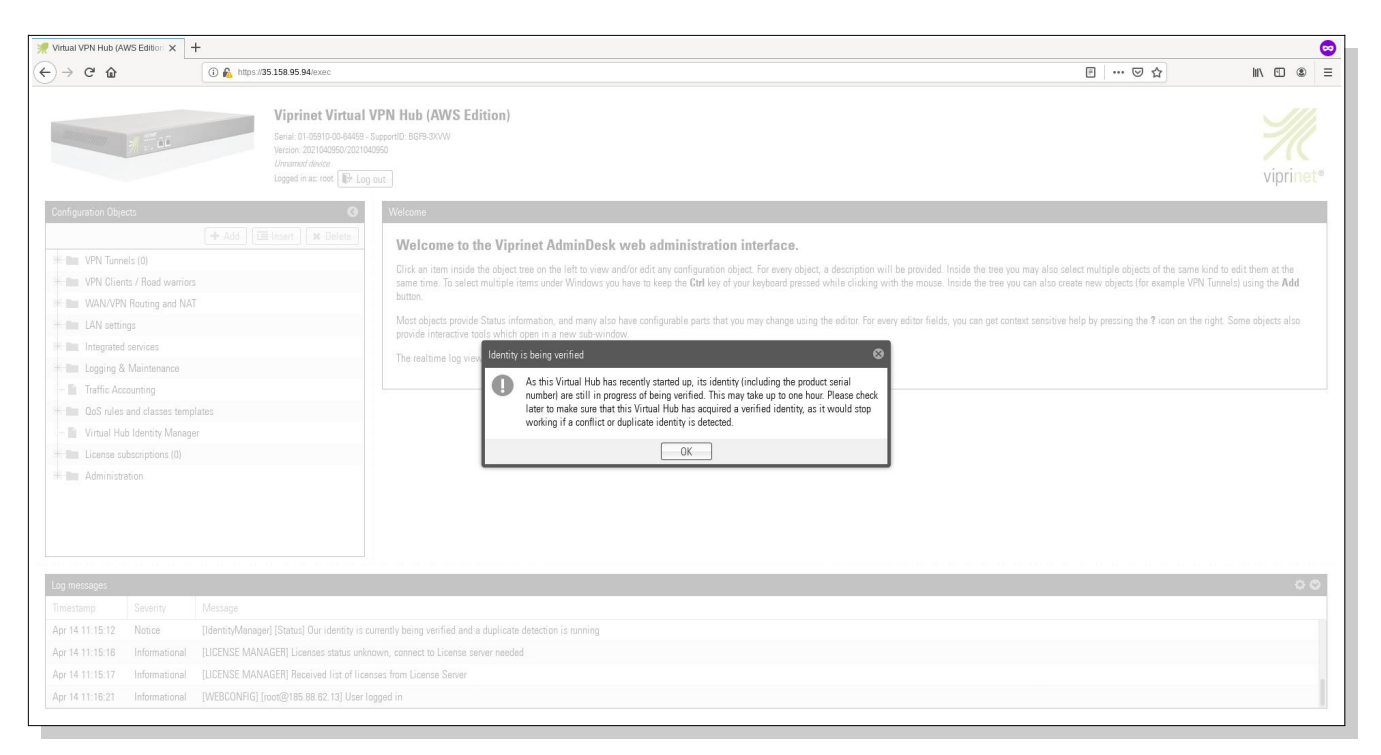

## Remember that your web interface is public to the Internet. So change the root password now!

That's all. Congratulations for setting up your Viprinet Virtual Hub on AWS.